## ezyVet – Making an Appointment

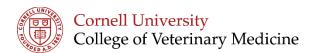

1. Check that Edit mode is set to 'Appointments'

Edit Mode: Appointments V Extra Details: Off V Weekends: On V Zoom: Normal Interval: 15 Mins

🕜 Dashboard 🕓 New Appointment 🛛 🛁 Memo Sent

2. Confirm correct date selected from calendar

|    | Septen | nber | •  | 2018 🔻 🕨 |    | •  |
|----|--------|------|----|----------|----|----|
| Su | Мо     | Tu   | We | Th       | Fr | Sa |
| 26 | 27     | 28   | 29 | 30       | 31 | 1  |
| 2  | 3      | 4    | 5  | 6        | 7  | 8  |
| 9  | 10     | 11   | 12 | 13       | 14 | 15 |
| 16 | 17     | 18   | 19 | 20       | 21 | 22 |
| 23 | 24     | 25   | 26 | 27       | 28 | 29 |
| 30 | 1      | 2    | 3  | 4        | 5  | 6  |

3. Click and drag across the date and time for which you wish to schedule the appointment

| Tuesc | lay, 25 September |  |
|-------|-------------------|--|
|       |                   |  |
|       |                   |  |
|       |                   |  |
|       |                   |  |
|       |                   |  |
|       |                   |  |
|       |                   |  |
|       |                   |  |
|       |                   |  |

- 4. A New Appointment tab will appear
  - a. Enter correct appointment type you can type into the box or click the magnifying glass to see a drop down menu
  - b. Confirm correct start and end times –
  - c. Check that the correct department is displayed —
  - d. If you are creating an appointment for a new patient or client you will need to create their profiles first

| a. | Enter correct appointment type –                |                                               |  |  |  |  |
|----|-------------------------------------------------|-----------------------------------------------|--|--|--|--|
| u. |                                                 |                                               |  |  |  |  |
|    | you can type into the box or click              | ⊙ Details                                     |  |  |  |  |
|    | the magnifying glass to see a drop<br>down menu |                                               |  |  |  |  |
|    |                                                 | Appointment Details                           |  |  |  |  |
|    | Confirm correct start and end                   | Appointment Type Reminder/Communication Group |  |  |  |  |
|    | times                                           | BLANK)                                        |  |  |  |  |
|    |                                                 | Date Start Time End Time Appointment Status   |  |  |  |  |
|    | · · · · · · · · · · · · · · · · · · ·           | 09-25-2018 09:45AM 11:00AM P No Status        |  |  |  |  |
| c. | 1                                               | People/Resources Used                         |  |  |  |  |
|    | is displayed                                    | CAH Orthopedic Surgery (CAH C )               |  |  |  |  |
|    |                                                 |                                               |  |  |  |  |
| d. | If you are creating an appointment              | Appointment Description                       |  |  |  |  |
|    | for a new patient or client you will            | Reason for appointment                        |  |  |  |  |
|    | need to create their profiles first             |                                               |  |  |  |  |
|    |                                                 |                                               |  |  |  |  |
| e. | If you are creating an appointment              | /                                             |  |  |  |  |
|    | for anyone not already in the waiting           | room set status to 'Unconfirmed'              |  |  |  |  |
|    |                                                 | ,                                             |  |  |  |  |

f. Click 'Save and Close'